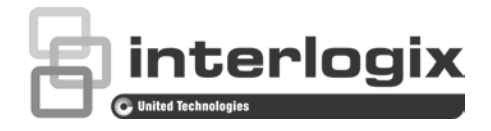

# Manuel de configuration de la caméra HD-TVI 1080P TruVision

P/N 1073162-FR • REV A • ISS 31MAR16

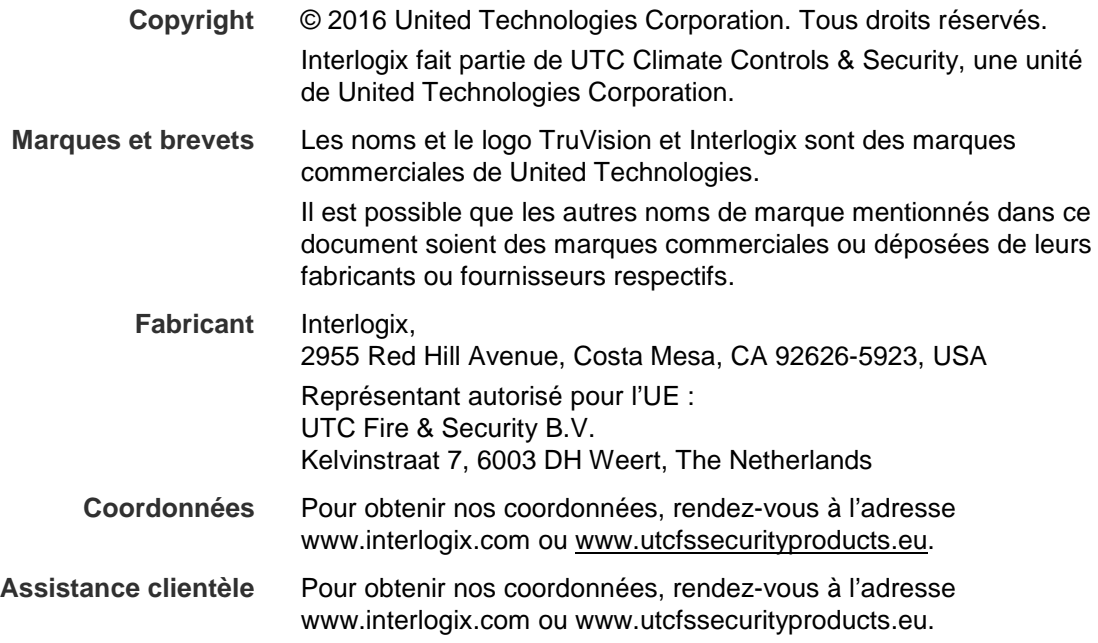

### **Sommaire**

**Introduction 2** Caméras Bullet IR HD-TVI 1080P 2 Caméras dôme IR HD-TVI 1080P 2 Caméras HD-TVI 1080P avec boîtier 2 **Programmation 3** À l'aide du bouton Menu de la caméra 3 À l'aide d'une sortie TVI 3 Contrôleur OSD CVBS pour caméras TVS-C200 4 **Arborescences des menus 6** Caméras TVB-2403/4403 et TVD-2403/4403 6 Caméras TVC-2401/4401 6 Caméras TVB-2404/4404, TVB-2405/4405, TVD-2404/4404 et TVD-2405/4405 7 Caméras TVB-2406/4406 7 **Configuration 8** Sortie vidéo 8 Langues 8 Configuration 8 Mise au point intelligente 8 Scène 8 Objectif 8 Exposition 9 Contre-jour 10 Balance des blancs 12 Mode jour/nuit 12 Réduction du bruit 13 Options spéciales 14 Ajustement 19 Réinitialisation 20 Quitter 20

### **Introduction**

Ce manuel de configuration concerne les modèles de caméra suivants :

### **Caméras Bullet IR HD-TVI 1080P**

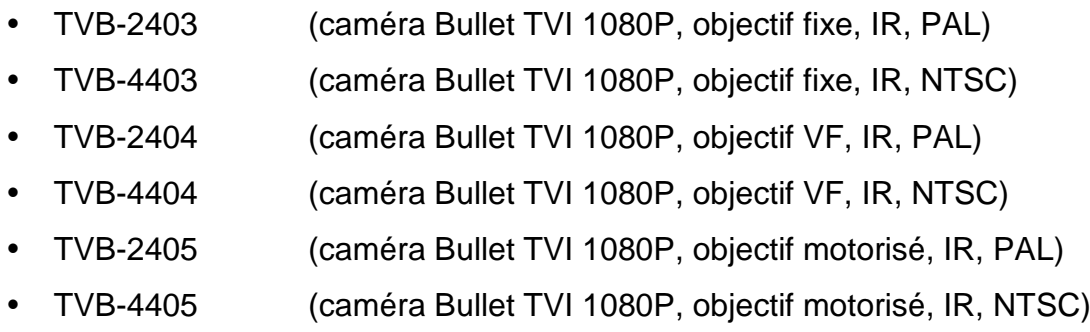

- TVB-2406 (caméra Bullet TVI 1080P, objectif motorisé, IR, PAL)
- TVB-4406 (caméra Bullet TVI 1080P, objectif motorisé, IR, NTSC)

### **Caméras dôme IR HD-TVI 1080P**

- TVD-2403 (caméra dôme TVI 1080P, objectif fixe, IR, PAL)
- TVD-4403 (caméra dôme TVI 1080P, objectif fixe, IR, NTSC)
- TVD-2404 (caméra mini dôme TVI 1080P, objectif VF, IR, PAL)
- TVD-4404 (caméra mini dôme TVI 1080P, objectif VF, IR, NTSC)
- TVD-2405 (caméra dôme TVI 1080P, objectif motorisé, IR, PAL)
- TVD-4405 (caméra dôme TVI 1080P, objectif motorisé, IR, NTSC)

### **Caméras HD-TVI 1080P avec boîtier**

- TVC-2401 (caméra TVI 1080P avec boîtier, PAL)
- TVC-4401 (caméra TVI 1080P avec boîtier, NTSC)

### **Programmation**

Une fois la caméra installée, il est possible de la configurer à l'aide du bouton OSD intégré, d'un DVR TVI ou du contrôleur OSD TVS-C200 (vendu séparément).

**Remarque** : le contrôleur OSD TVS-C200 de TruVision n'est pas compatible avec le modèle TVC-2401/4401.

### **À l'aide du bouton Menu de la caméra**

Sur les caméras avec bouton OSD intégré, appuyez sur le bouton **Menu** pour ouvrir le Menu OSD, puis sélectionnez une option.

Utilisez le bouton du haut ou du bas pour déplacer le curseur et sélectionner l'option désirée.

Utilisez le bouton de droite ou de gauche pour ajuster la valeur associée à l'option sélectionnée.

Pour obtenir des informations supplémentaires, reportez-vous aux manuels d'installation relatifs aux caméras TVI.

### **À l'aide d'une sortie TVI**

La programmation via la sortie TVI peut s'effectuer à l'aide d'un DVR TVI connecté.

Ouvrez le menu PTZ du DVR connecté, sélectionnez le protocole TruVision-Coax et configurez la caméra via le panneau de contrôle PTZ.

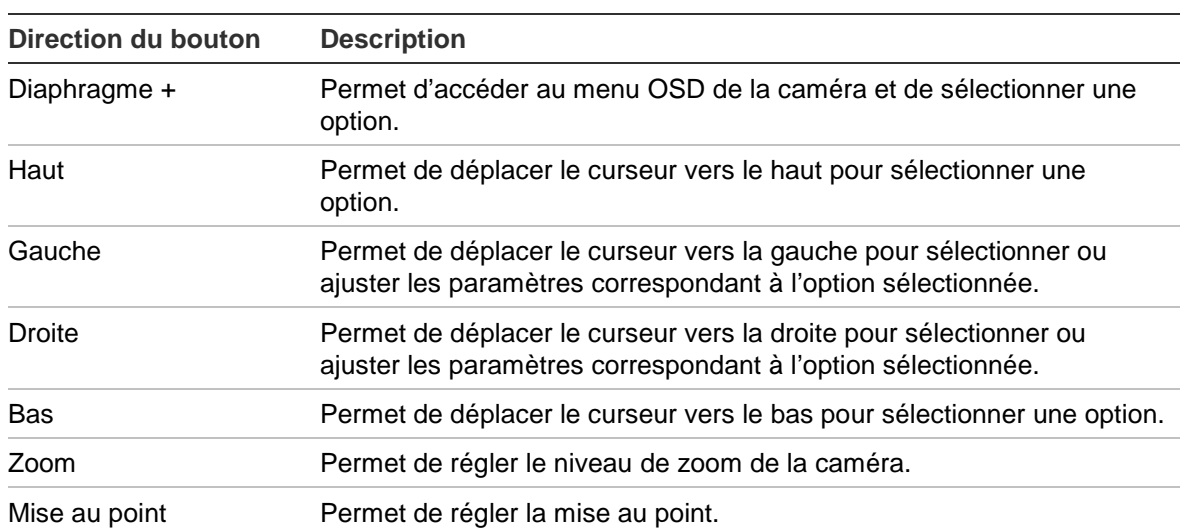

**Tableau 1 : Utilisation du bouton de contrôle OSD**

#### **Remarque** :

Les modèles TVB-2405/TVB-4405 et TVD-2405/TVD-4405 sont équipés d'objectifs motorisés. Les boutons **ZOOM** et **MISE AU POINT** permettent de régler les niveaux de zoom et de mise au point.

Le modèle TVB-2406/TVB-4406 est doté d'une fonctionnalité de mise au point automatique. Si celle-ci est activée, la mise au point de la caméra est effectuée sans que vous ayez besoin d'intervenir.

Pour obtenir des informations supplémentaires, reportez-vous au guide de l'utilisateur du DVR TVI.

### **Contrôleur OSD CVBS pour caméras TVS-C200**

Deux versions du contrôleur OSD sont proposées par Interlogix : le contrôleur TVS-C100 et le contrôleur TVS-C200. Reportez-vous à la documentation liée pour identifier le contrôleur approprié.

Les caméras répertoriées dans la section Introduction prennent en charge le protocole TruVision Coax, et nécessitent l'utilisation d'un contrôleur TVS-C200 pour permettre le contrôle OSD.

Le contrôleur TVS-C200 permet de programmer la sortie CVBS 960H de la caméra, mais pas la sortie vidéo TVI. La programmation de la sortie TVI peut s'effectuer à l'aide d'un DVR TVI.

Le contrôleur TVS-C200 est doté de 4 boutons permettant de contrôler la caméra, ainsi que de sélectionner les fonctions souhaitées. Les fonctions liées au bouton de contrôle OSD sont répertoriées dans la Figure 1 ci-dessous.

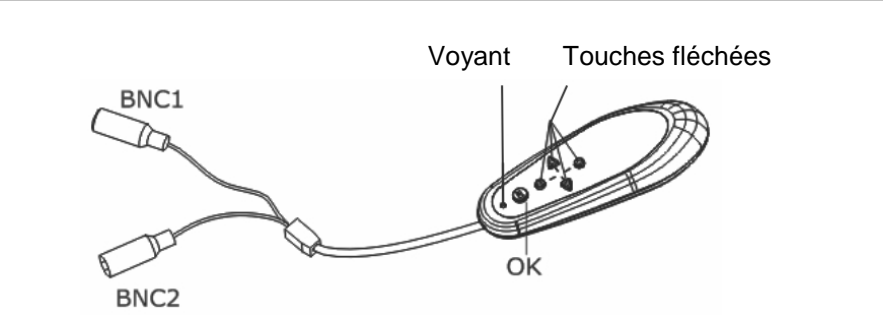

**Figure 1 : Contrôleur TVS-C200**

**Remarque :** vérifiez que le contrôleur est alimenté avant de vous en servir. Deux piles AAA sont requises.

Le menu Configuration permet d'accéder aux options de configuration de la caméra. Utilisez le contrôleur TVS-C200 pour ouvrir le menu correspondant, puis sélectionnez les options de configuration désirées.

#### **Pour installer et configurer la caméra :**

- 1. Connectez un moniteur vidéo à l'un des connecteurs BNC du contrôleur.
- 2. Connectez la sortie CVBS 960H de la caméra à l'autre connecteur BNC.
- 3. Appuyez sur le bouton **OK** pendant quelques secondes pour afficher le menu Configuration. Reportez-vous au Tableau 2 pour savoir comment déplacer le curseur.

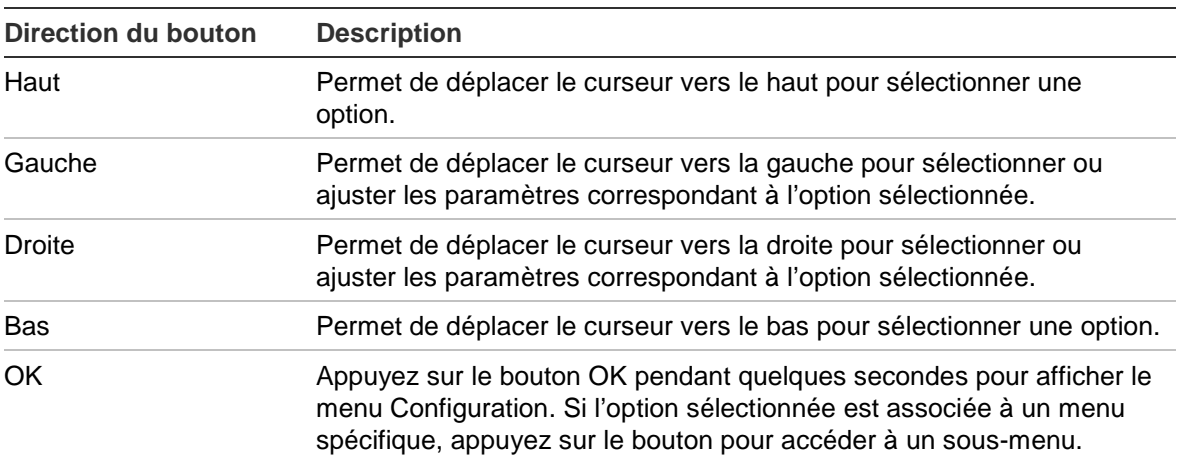

#### **Tableau 2 : Utilisation du bouton de contrôle OSD**

### **Arborescences des menus**

Les arborescences des menus liés aux caméras TVI 1080P de TruVision sont illustrées ci-dessous.

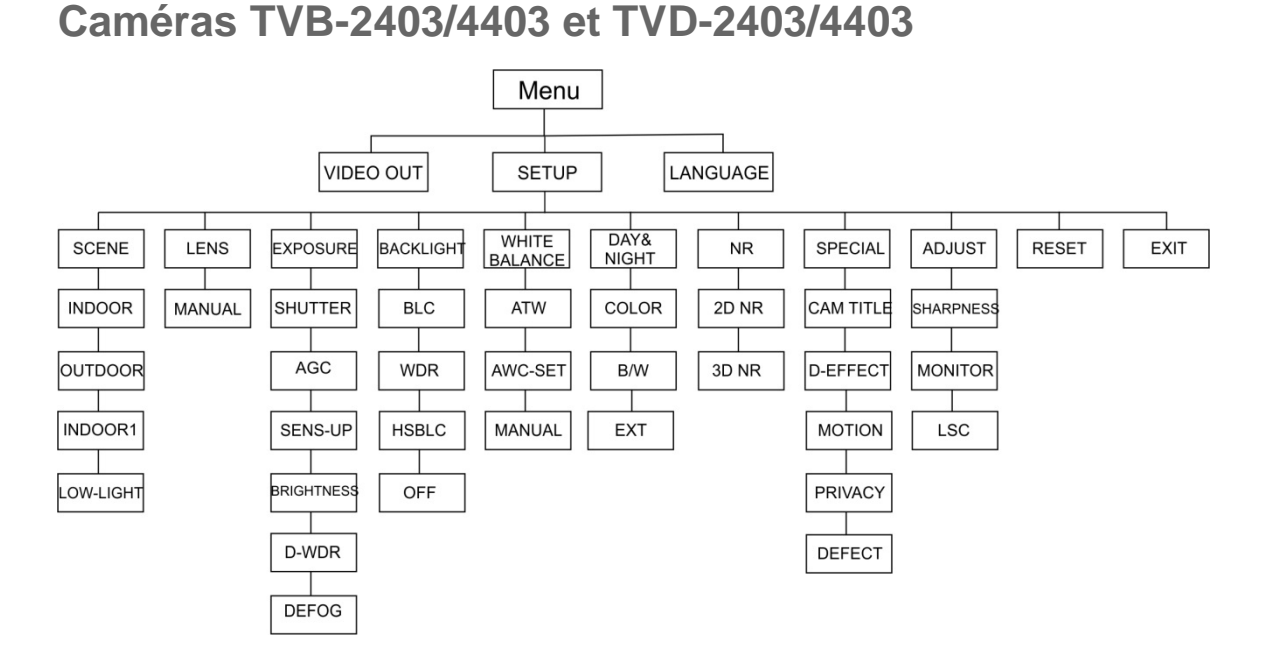

### **Caméras TVC-2401/4401**

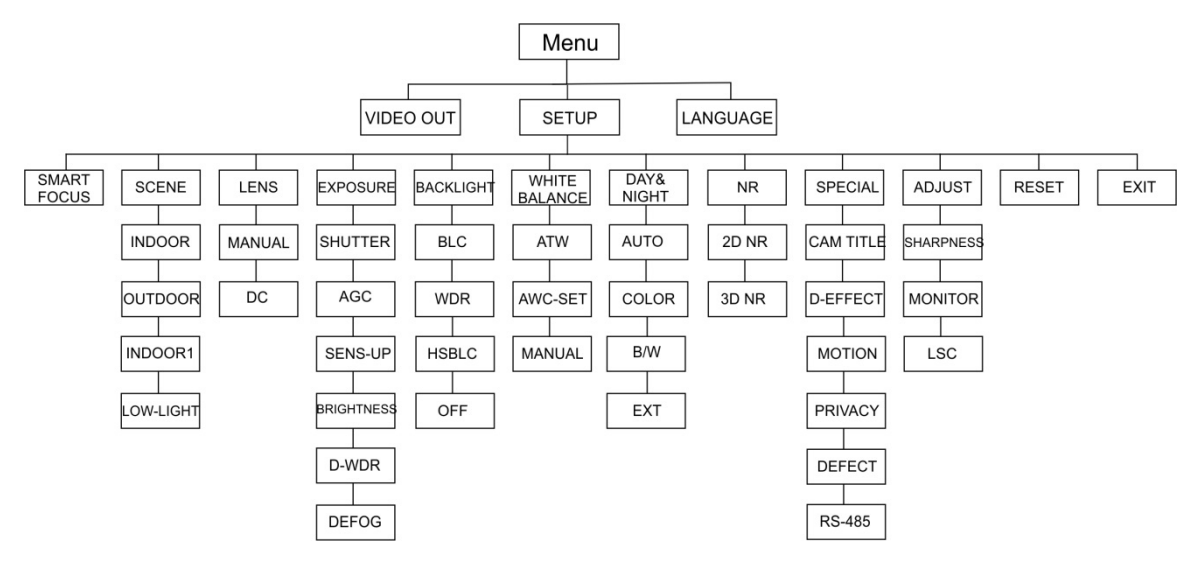

### **Caméras TVB-2404/4404, TVB-2405/4405, TVD-2404/4404 et TVD-2405/4405**

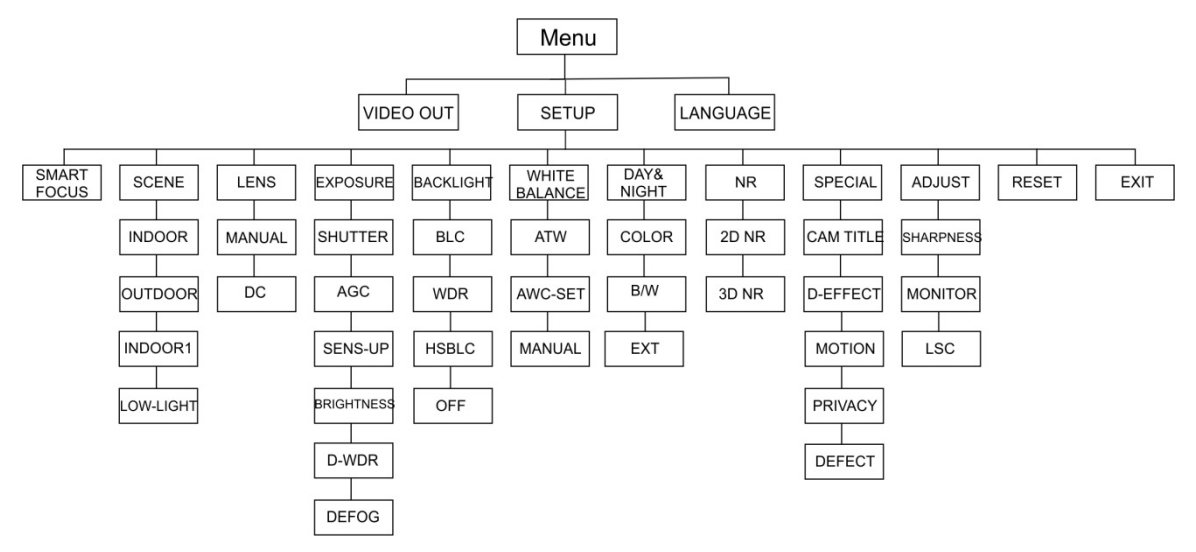

### **Caméras TVB-2406/4406**

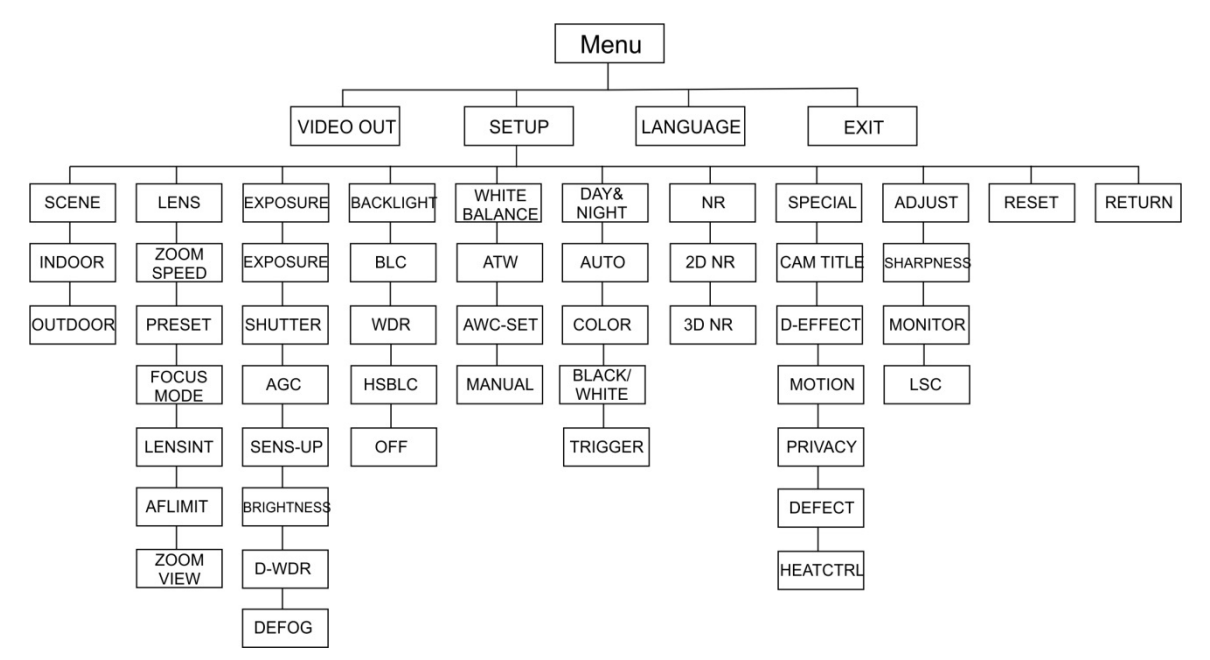

## **Configuration**

Cette section indique comment configurer les paramètres du menu.

### **Sortie vidéo**

Sélectionnez l'option PAL ou NTSC.

### **Langues**

Les langues suivantes sont proposées :

Anglais, japonais, chinois 1, chinois 2, coréen, allemand, français, italien, espagnol, polonais, russe, portugais, néerlandais, turc, hébreu ou arabe.

**Remarque :** les caméras TVB-2406/4406 prennent uniquement en charge l'anglais et le chinois.

### **Configuration**

### **Mise au point intelligente**

Activez la fonctionnalité **Mise au point intelligente**. Elle permet de mettre au point un objectif à distance. Par conséquent, si vous changez la mise au point de la caméra, les données correspondantes à l'écran sont modifiées, et le réglage le plus optimal est automatiquement adopté.

**Remarque :** cette fonctionnalité n'est pas prise en charge par les caméras TVB-2403/4403, TVB-2406/4406 et TVD-2403/4403.

### **Scène**

Sélectionnez l'option INTÉRIEUR, EXTÉRIEUR, INTÉRIEUR1 ou FAIBLE LUMINOSITÉ, en fonction de l'environnement d'installation.

**Remarque** : les caméras TVB-2406/4406 prennent uniquement en charge les options INTÉRIEUR et EXTÉRIEUR.

### **Objectif**

Réglez le mode de l'objectif sur MANUEL ou MANUEL/DC, selon les spécificités de l'objectif.

Les caméras dotées d'objectifs varifocaux ne disposent pas de cette fonctionnalité.

Pour les caméras avec boîtier, sélectionnez l'option Manuel ou DC, en fonction du type d'objectif utilisé.

Pour les caméras équipées d'un objectif motorisé, utilisez les paramètres suivants :

Modèles TVB-2406/4406 et TVB-2406/4406 : 5 à 50 mm. Les autres objectifs motorisés ne sont pas pris en charge.

Le menu Objectif comprend les fonctions suivantes :

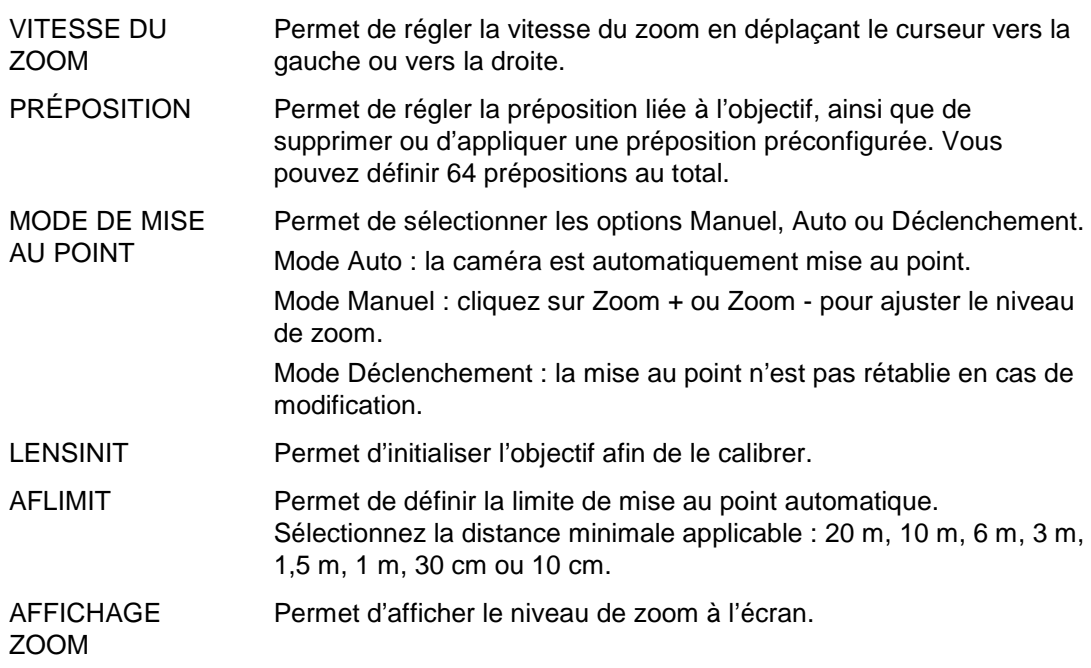

#### **Exposition**

Réglez le mode Exposition sur MANUEL ou PRIORITÉ DE DIAPHRAGME. Cette option est uniquement disponible avec les caméras TVB-2406/4406.

Seules les caméras TVB-2406/4406 prennent en charge la mise au point automatique.

**Remarque :** si l'option **Manuel** est sélectionnée, les paramètres SENS-UP sont désactivés. Si l'option **PRIORITÉ DE DIAPHRAGME** est sélectionnée, les paramètres AGC et associés à l'obturateur sont désactivés.

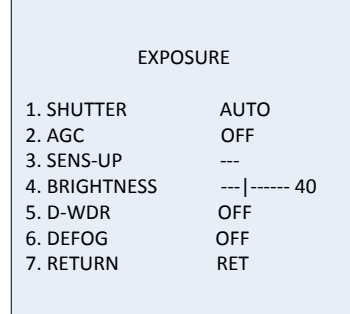

Le menu Exposition comprend les fonctions suivantes :

OBTURATEUR Permet de configurer la vitesse de l'obturateur. Les options disponibles sont les suivantes : 1/30, 1/60, 1/90, 1/100, 1/125, 1/180, 1/195, 1/215, 1/230, 1/250, 1/350, 1/500, 1/725, 1/1 000, 1/1 500, 1/2 000, 1/3 000, 1/4 000, 1/6 000, 1/10 000, 1/20 000 ou 1/30 000. Les options disponibles avec d'autres caméras sont les suivantes : AUTO, 1/25 (1/30), 1/50 (1/60), FLK, 1/200(1/240), 1/400(1/480), 1/1 000, 1/2 000, 1/5 000, 1/10 000 ou 1/50 000.

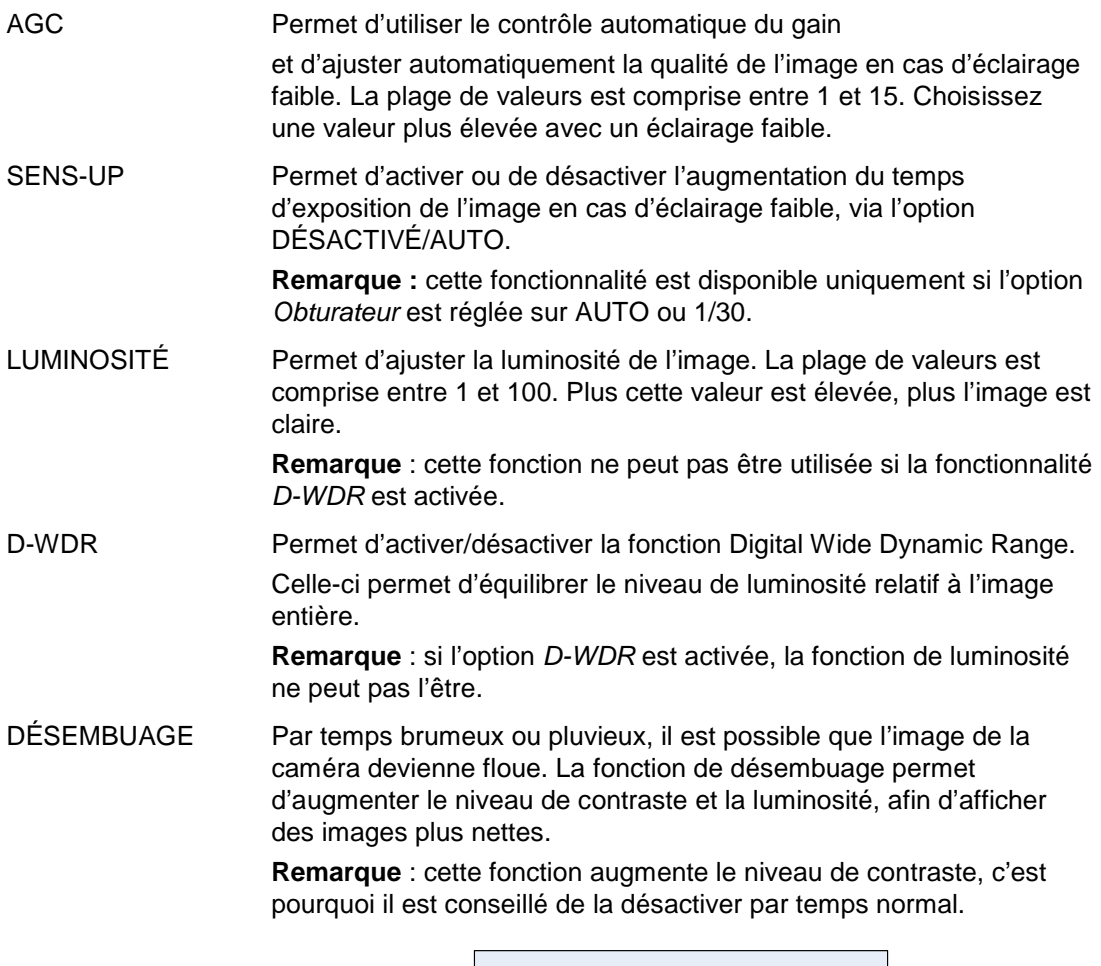

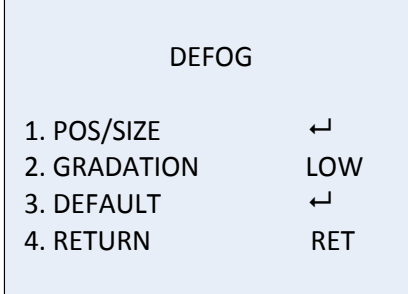

POSITION/TAILLE : permet de définir la position et la taille de la zone désembuée.

DEGRÉ : permet de définir le degré de désembuage sur FAIBLE, INTERMÉDIAIRE ou ÉLEVÉ.

PAR DÉFAUT : permet de rétablir les paramètres de désembuage par défaut.

#### **Contre-jour**

Le menu Contre-jour comprend les fonctions suivantes :

BLC La gestion du contre-jour (Backlight compensation, BLC) améliore la qualité de l'image lorsque le contre-jour est important. Ceci permet aux éléments se trouvant à l'écran de ne pas paraître trop foncés. Vous pouvez sélectionner les options DÉSACTIVÉ, BLC, WDR ou HSBLC pour améliorer la qualité de l'image.

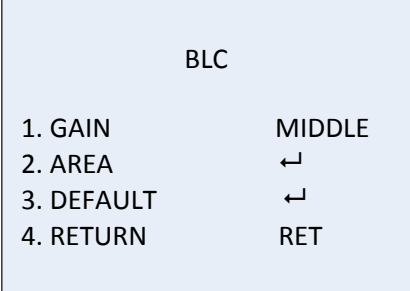

Sous-menus BLC :

GAIN : permet de définir le niveau de gain sur Élevé, Intermédiaire ou Faible. Plus cette valeur est élevée, plus l'image est claire.

ZONE : permet de définir la position et la taille applicables à la gestion du contre-jour en appuyant sur les touches directionnelles. PAR DÉFAUT : permet de rétablir les paramètres BLC par défaut.

WDR Permet d'utiliser la fonction Wide Dynamic Range. Grâce à elle, vous pouvez bénéficier d'images nettes lorsque des zones lumineuses et sombres sont visibles à l'écran.

> GAIN : permet de définir le niveau de gain sur Élevé, Intermédiaire ou Faible. Plus cette valeur est élevée, plus l'image est claire.

LUMINOSITÉ WDR : permet de régler la luminosité sur une valeur comprise entre 0 et 100. Plus cette valeur est élevée, plus l'image est claire.

DÉCALAGE WDR : permet de régler le décalage sur une valeur comprise entre 0 et 100. Plus cette valeur est élevée, plus la zone sombre de l'image est claire.

HSBLC Permet d'utiliser la fonctionnalité Gestion du contre-jour et des sources de lumière.

> Grâce à elle, vous pouvez masquer les sources de lumière importantes et améliorer la qualité de l'image. Quatre zones de masque peuvent être configurées au maximum.

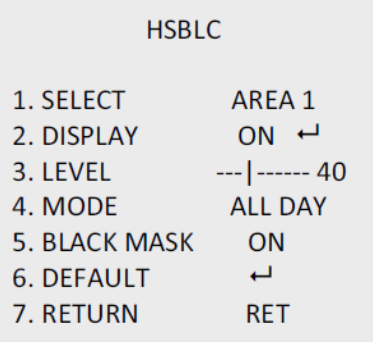

SÉLECTION : permet de sélectionner une zone HSBLC.

AFFICHAGE : permet d'activer l'affichage d'une fenêtre contextuelle. Définissez la position et la taille applicables à celle-ci en appuyant sur les touches directionnelles.

NIVEAU : permet de définir la luminosité sur une valeur comprise entre 0 et 100. Si le niveau de luminosité est supérieur à celui que vous avez défini, la fonctionnalité HSBLC s'active.

MODE : permet de sélectionner l'option TOUTE LA JOURNÉE ou NUIT. En mode TOUTE LA JOURNÉE, la fonctionnalité HSBLC est activée en continu. En mode NUIT, elle est uniquement activée

pendant la nuit.

MASQUE NOIR : permet d'activer ou de désactiver le masque noir. Dans le premier cas, la fonctionnalité HSBLC est activée. Dans le second, elle ne l'est pas.

PAR DÉFAUT : permet de rétablir les paramètres de zone HSBLC par défaut (voir ci-dessous).

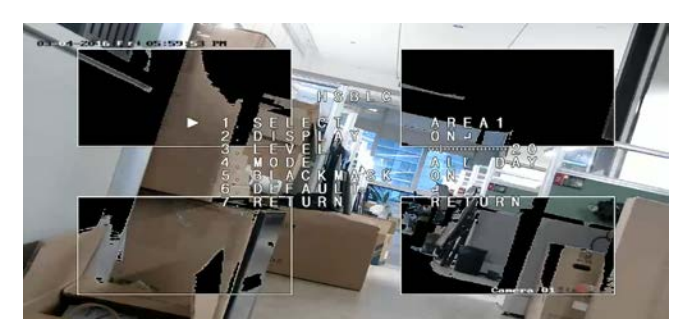

#### **Balance des blancs**

L'option Balance des blancs permet à la caméra de déterminer l'aspect de la couleur blanche. Ainsi, la caméra continue à afficher toutes les couleurs correctement, y compris lorsque la température de couleur change, notamment lors du passage de la lumière du soleil à un éclairage artificiel.

Les options suivantes sont proposées : MANUEL, ATW (Détection automatique de la balance des blancs) ou AWC→DÉFINIR.

Le menu Balance des blancs comprend les fonctions suivantes :

MANUEL Permet d'ajuster la balance des blancs en personnalisant les valeurs bleu et rouge (comprises entre 1 et 100).

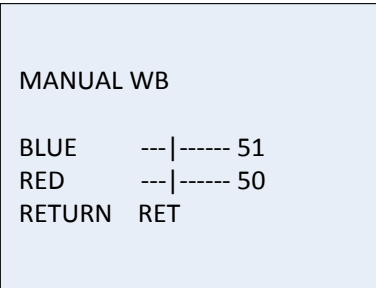

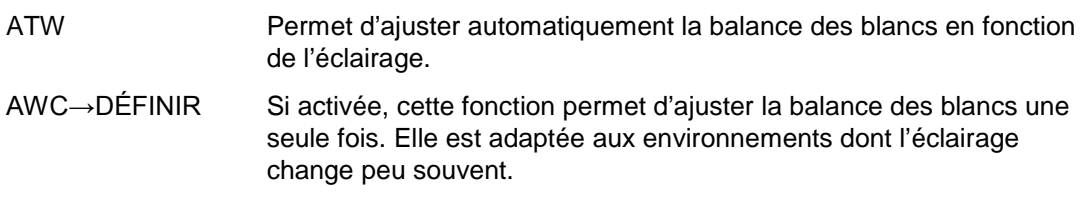

#### **Mode jour/nuit**

Adaptez l'image au niveau de luminosité grâce aux options Couleur, N/B, EXT et AUTO.

**Remarque** : le mode AUTO de la caméra TVB-X406 est similaire au mode EXT des autres caméras (TVC-2401/4401, TVX-2403/4403, TVB-X404/X405 et TVD-X404/X405). La fonction IR peut être activée ou désactivée en mode EXT ou

DÉCLENCHEMENT. Les caméras TVC-X401 prennent en charge les modes EXT et AUTO. Sélectionnez le mode AUTO.

AUTO Permet de basculer automatiquement du mode Couleur au mode N/B, et vice versa. Vous pouvez régler la valeur correspondant au seuil de basculement.

> Le mode AUTO est pris en charge par les caméras TVC-2401/4401 et TVB-2406/4406.

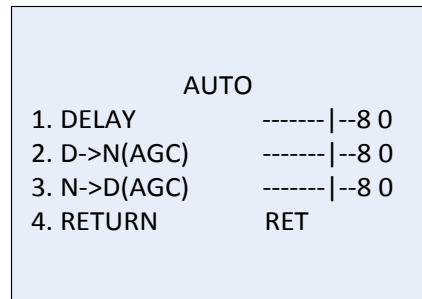

DÉLAI : permet de définir le délai avant lequel la caméra bascule entre les modes Jour et Nuit, lorsque le seuil de basculement est atteint. Cela permet d'éviter les basculements superflus en cas de changements passagers de luminosité.

J->N (AGC) : permet de définir le seuil de basculement sur une valeur comprise entre 0 et 100, pour le passage du mode Jour au mode Nuit.

N->J (AGC) : permet de définir le seuil de basculement sur une valeur comprise entre 0 et 100, pour le passage du mode Nuit au mode Jour.

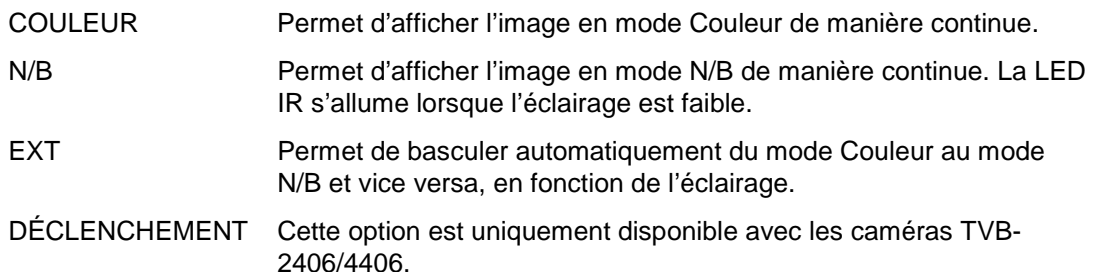

Elle permet d'activer/désactiver la LED IR.

#### **Réduction du bruit**

Cette option permet de réduire le bruit, en particulier dans des conditions de faible luminosité, afin d'améliorer la qualité de l'image.

Le menu Réduction du bruit comprend les fonctions suivantes :

Réduction du bruit 2D Permet d'activer/désactiver la réduction du bruit 2D. Grâce à cette fonctionnalité, vous pouvez réduire le bruit dans une image unique, afin d'obtenir une meilleure qualité en mode Nuit.

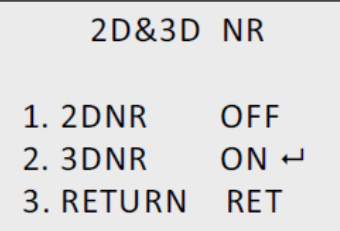

Réduction du bruit 3D

Cette fonctionnalité permet de réduire le bruit sur deux images à la fois, ce qui améliore la qualité vidéo du mode Nuit de manière significative. Il n'est toutefois pas conseillé de l'utiliser si de nombreux mouvements sont enregistrés par la caméra.

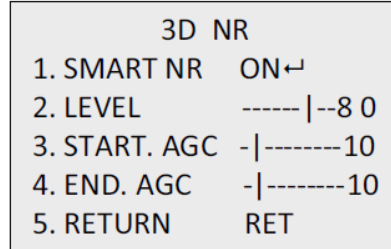

Réduction intelligente du bruit : activez cette fonction pour accéder à l'interface de réduction intelligente du bruit 3D et ajuster le niveau de sensibilité. Celui-ci peut être défini sur une valeur comprise entre 0 et 100.

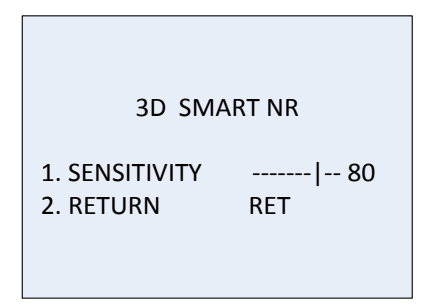

DÉMARRER AGC : permet d'ajuster automatiquement la sensibilité de la caméra en cas d'éclairage faible. Définissez un seuil d'activation relatif au contrôle automatique du gain.

DÉSACTIVER : permet de définir un seuil de désactivation relatif au contrôle automatique du gain.

#### **Options spéciales**

Ce menu permet de configurer le nom de la caméra, les paramètres numériques, la détection de mouvement, le masquage et l'outil DPC, ainsi que d'afficher la version de la caméra.

Le menu Options spéciales comprend les fonctions suivantes :

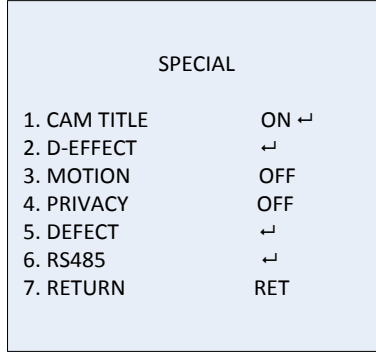

NOM DE LA CAMÉRA Permet d'accéder à l'interface de modification et de renseigner le nom de la caméra. Vous pouvez saisir 15 caractères maximum. ACTIVÉ : permet d'afficher et de modifier le nom de la caméra. DÉSACTIVÉ : permet de masquer le nom de la caméra.

CAM TITLE 0 1 2 3 4 5 6 7 8 9 A B C D E F G H I J K L M N O P Q R S T U V  $W$  X Y Z  $\blacktriangleright \rightarrow \leftarrow \uparrow \downarrow ($  $\blacksquare$  / = & : ~ , .  $\leftarrow$   $\rightarrow$  CLR POS END  $C A M E R A 01$ 

D-EFFECT Permet de figer l'image, de la faire pivoter, de configurer le zoom numérique et de créer un négatif de l'image.

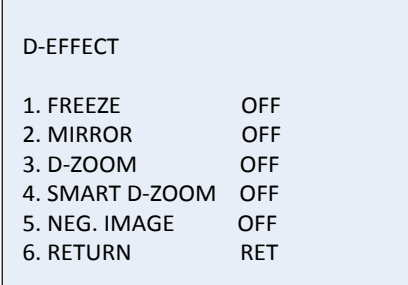

FIGER : permet de figer l'image.

**Remarque :** la fonction de mise en miroir est désactivée si l'option FIGER est utilisée.

MISE EN MIROIR : permet de mettre l'image en miroir. Les options DÉSACTIVÉ, MISE EN MIROIR, RETOURNEMENT VERTICAL et PIVOTER sont disponibles.

DÉSACTIVÉ : permet de désactiver cette fonctionnalité.

MISE EN MIROIR : permet de faire pivoter l'image horizontalement, à 180°.

RETOURNEMENT VERTICAL : permet de faire pivoter l'image verticalement, à 180°.

PIVOTER : permet de faire pivoter l'image horizontalement et

verticalement, à 180°.

ZOOM NUMÉRIQUE : permet d'agrandir l'image en créant des pixels par interpolation.

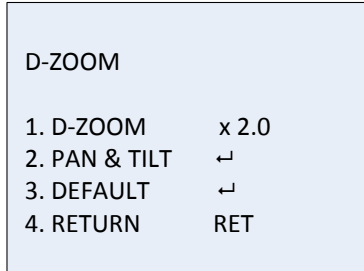

ZOOM NUMÉRIQUE : permet de définir le niveau de zoom sur une valeur comprise entre 2 et 62.

MOUVEMENT HORIZONTAL/VERTICAL : permet de définir la zone de zoom.

PAR DÉFAUT : permet de rétablir les paramètres de zoom numérique par défaut.

ZOOM NUMÉRIQUE INTELLIGENT : permet d'agrandir l'image d'un objet en mouvement, détecté au sein de la zone prédéfinie. La taille, la sensibilité et le niveau de zoom associés à cette zone sont configurables.

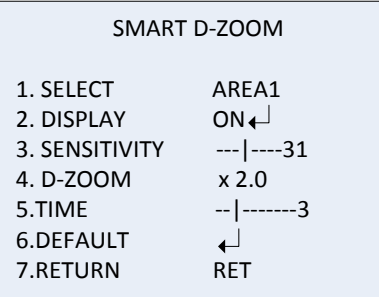

**Remarque :** il n'est pas possible d'utiliser les fonctionnalités Zoom numérique et Zoom numérique intelligent de manière simultanée.

Un maximum de deux zones peut être attribué à chaque caméra. Déplacez le curseur vers le haut ou vers le bas pour sélectionner une zone.

NÉGATIF DE L'IMAGE : permet d'obtenir un négatif. Activez cette fonctionnalité pour inverser les zones claires et sombres de l'image.

**Remarque** : il n'est pas possible de configurer les options Zoom numérique et Zoom numérique intelligent si la fonction WDR est activée.

MOUVEMENT Permet de définir les paramètres de détection des mouvements et de déclenchement des alarmes.

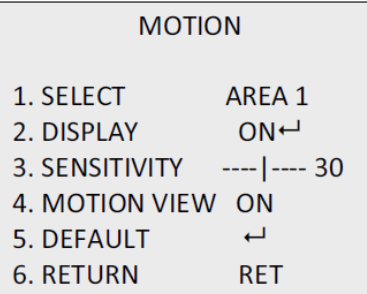

SÉLECTION : permet de choisir le numéro de la zone concernée.

AFFICHAGE : permet de définir la position et la taille de la zone.

SENSIBILITÉ : permet de configurer une valeur adaptée à la situation. La plage applicable est comprise entre 0 et 60. Plus la valeur est élevée, plus le niveau de sensibilité nécessaire au déclenchement d'une alarme l'est également.

**Remarque :** il est possible qu'une fausse alerte soit déclenchée par le mouvement d'une branche, des gouttes de pluie, des flocons de neige ou des lumières clignotantes. Si cela se produit, ajustez le niveau de sensibilité.

VUE MOUVEMENTS : permet de déclencher une mosaïque rouge, transparente et clignotante dans la zone concernée par la détection de mouvement. Sélectionnez DÉSACTIVÉ pour cesser d'afficher celle-ci.

PAR DÉFAUT : permet de rétablir les paramètres par défaut.

MASQUAGE Permet de dissimuler certaines zones (comme les fenêtres environnantes) afin que celles-ci n'apparaissent pas sur l'écran de contrôle et dans la vidéo enregistrée. Vous pouvez configurer huit zones de masquage au maximum.

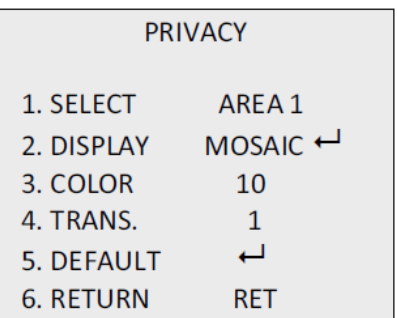

SÉLECTION : permet de sélectionner une zone de masquage.

AFFICHAGE : permet de sélectionner l'état INV, MOSAÏQUE, COULEUR ou DÉSACTIVÉ.

INV (invisible) : permet de convertir la zone définie en négatif. Ainsi, les zones claires deviennent sombres, et inversement. Les couleurs sont également modifiées en fonction.

MOSAÏQUE : permet de masquer la zone définie à l'aide d'une mosaïque clignotante.

COULEUR : permet de masquer la zone définie à l'aide des couleurs sélectionnées.

Utilisez les touches directionnelles pour accéder au menu et définir la position et la taille de la zone de masquage.

COULEUR : permet de choisir la couleur de la zone. 16 couleurs sont disponibles. Cette fonctionnalité est uniquement disponible si l'option AFFICHAGE est réglée sur COULEUR.

TRANS : permet de sélectionner le niveau de transparence associé à la zone de masquage (compris entre 0 et 3). Cette fonctionnalité est uniquement disponible si l'option AFFICHAGE est réglée sur COULEUR.

PAR DÉFAUT : permet de rétablir les paramètres par défaut.

DÉFAUT Il est possible que les capteurs d'image CCD ou CMOS comprennent des pixels défectueux ne permettant pas de percevoir la lumière correctement. Cette fonction permet de corriger lesdits pixels à l'aide du processeur de signal d'image.

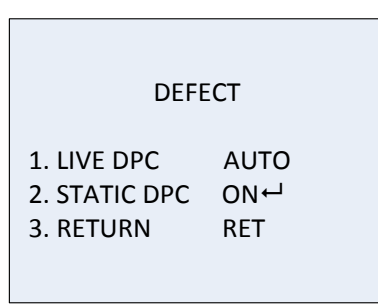

DPC EN DIRECT : permet d'utiliser la correction numérique de pixels.

Celle-ci détecte et corrige les pixels défectueux pendant que vous utilisez la caméra.

AUTO : permet de détecter et de corriger les pixels défectueux automatiquement.

ACTIVÉ : permet de corriger les pixels défectueux manuellement. La plage des valeurs configurables est comprise entre 0 et 255. Plus la valeur est élevée, plus la correction s'effectue facilement.

DÉSACTIVÉ : permet de désactiver la fonction DPC.

DPC STATIQUE : permet de détecter et de corriger les pixels défectueux manuellement.

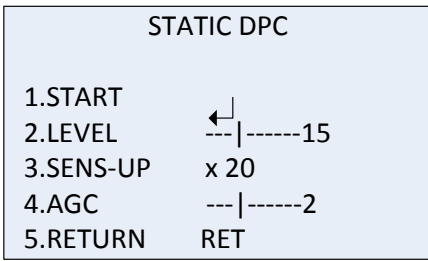

DÉBUT : permet d'activer la détection et la correction de pixels défectueux.

Appuyez sur OK lorsque le message s'affiche à l'écran.

NIVEAU : permet de régler le niveau DPC STATIQUE sur une valeur comprise entre 0 et 60. Plus la valeur est élevée, plus la correction des pixels défectueux s'effectue facilement.

Il est possible que certains pixels ne puissent pas être détectés. Dans ce cas, réglez l'option SENS-UP sur X2, X4, X6, X8, X10, X15, X20, X25 ou X30, afin d'éclaircir les pixels défectueux et de faciliter leur identification. Réglez le niveau AGC sur une valeur comprise entre 0 et 8.

RS-485 Définissez les paramètres RS-485, notamment l'identifiant de la caméra (et indiquez si ce dernier doit ou non être affiché), ainsi que le débit en bauds (2 400/4 800/9 600/19 200/38 400).

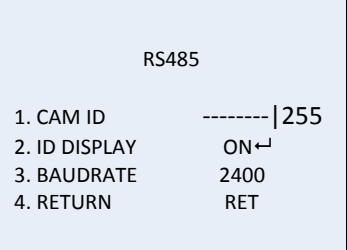

**Remarque :** seules les caméras TVC-2401/4401 sont dotées d'un port et d'un menu RS-485.

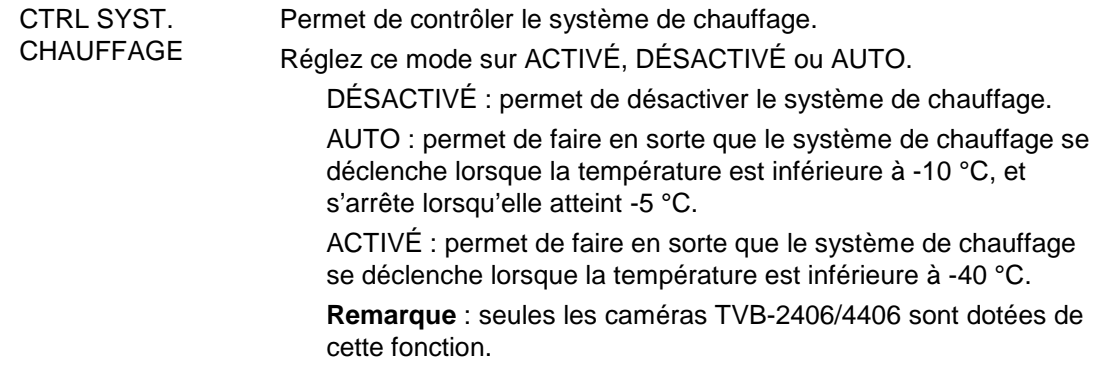

#### **Ajustement**

Ce menu permet de configurer la netteté, les paramètres du moniteur, les paramètres OSD et la correction de l'objectif. Grâce à lui, vous pouvez également modifier la norme de sortie vidéo. Déplacez le curseur sur l'option AJUSTER et appuyez sur OK pour accéder au menu.

Le menu Ajustement comprend les fonctions suivantes :

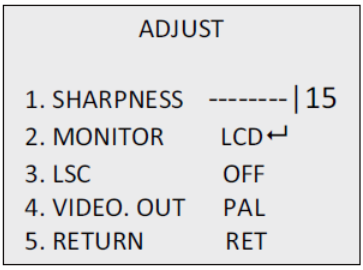

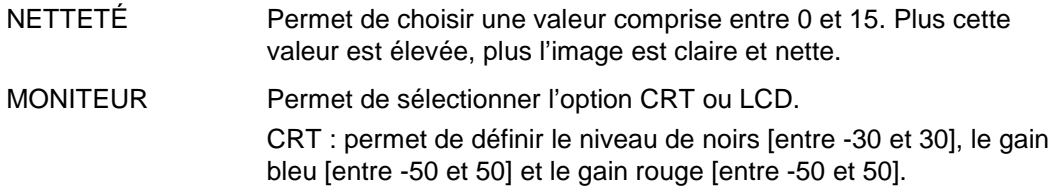

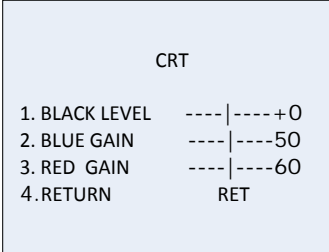

LCD : permet de définir le niveau Gamma, le gain bleu [entre 0 et 100] et le gain rouge [entre 0 et 100].

Le terme « Gamma » renvoie à une opération non linéaire utilisée pour coder au format vidéo, ou dans un système d'images fixes, les valeurs de luminance ou trichromatiques. Il est également possible de décoder celles-ci. Les options disponibles sont les suivantes : UTILISATEUR +Y, UTILISATEUR, AUTO, 1, 0,95, 0,9, 0,85, 0,8, 0,75, 0,7, 0,65, 0,6, 0,55, 0,5 et 0,45.

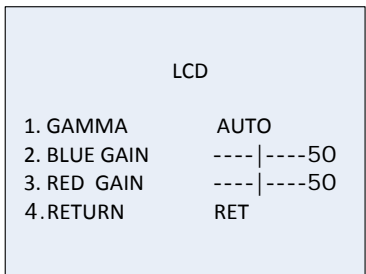

LSC Permet d'utiliser la correction de l'objectif. Cette fonctionnalité ajuste les nuances dans les coins de l'image. SORTIE VIDÉO Permet de sélectionner le type de sortie vidéo (PAL ou NTSC).

#### **Réinitialisation**

Permet de rétablir tous les paramètres par défaut.

#### **Quitter**

Appuyez sur **OK** pour quitter le menu.